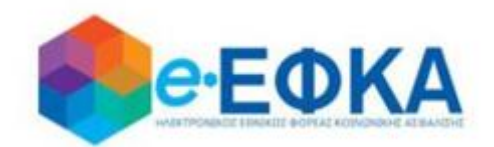

**Ηλεκτρονική Πλατφόρμα Προκαταβολής Σύνταξης**

# **Εγχειρίδιο Χρήσης της ηλεκτρονικής υπηρεσίας**

**Version 3.00 19/03/2021**

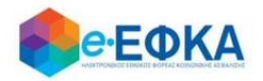

## Περιεχόμενα

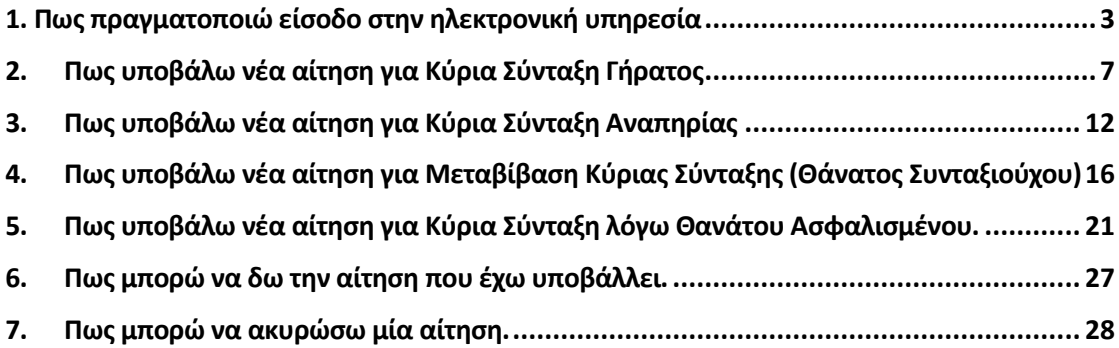

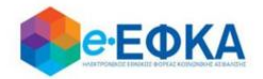

## <span id="page-2-0"></span>**1. Πως πραγματοποιώ είσοδο στην ηλεκτρονική υπηρεσία**

Ο/η αιτών/αιτούσα, για να υποβάλλει αίτηση χορήγησης προκαταβολής σύνταξης, μεταβαίνει στην αντίστοιχη σελίδα του [https://www.efka.gov.gr](https://www.efka.gov.gr/)

Ανακατευθύνεται αυτόματα στην ιστοσελίδα του gov.gr για να προχωρήσει σε πιστοποίηση μέσω του λογαριασμού TAXISnet που διαθέτει.

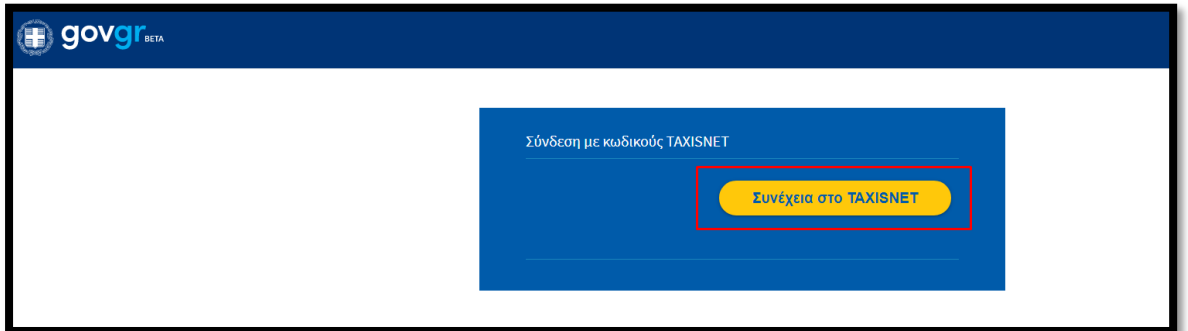

Στη συνέχεια, συμπληρώνει τους προσωπικούς του κωδικούς TaxisNet και εν συνεχεία επιλέγει «Σύνδεση».

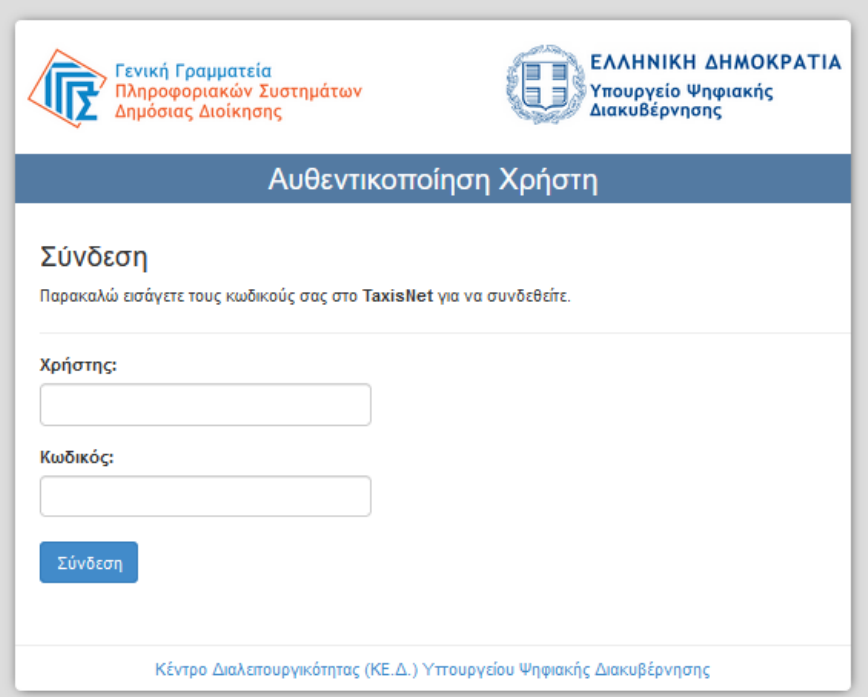

Ακολούθως θα πρέπει να επιλέξει Συνέχεια και Αποστολή, ώστε να πραγματοποιηθεί ηλεκτρονική ταυτοποίησή των στοιχείων που παρέχονται από το φορολογικό μητρώο του ΥΠΟΥΡΓΕΙΟΥ ΟΙΚΟΝΟΜΙΚΩΝ που διαχειρίζεται η Α.Α.∆.Ε.

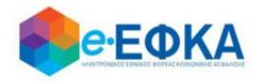

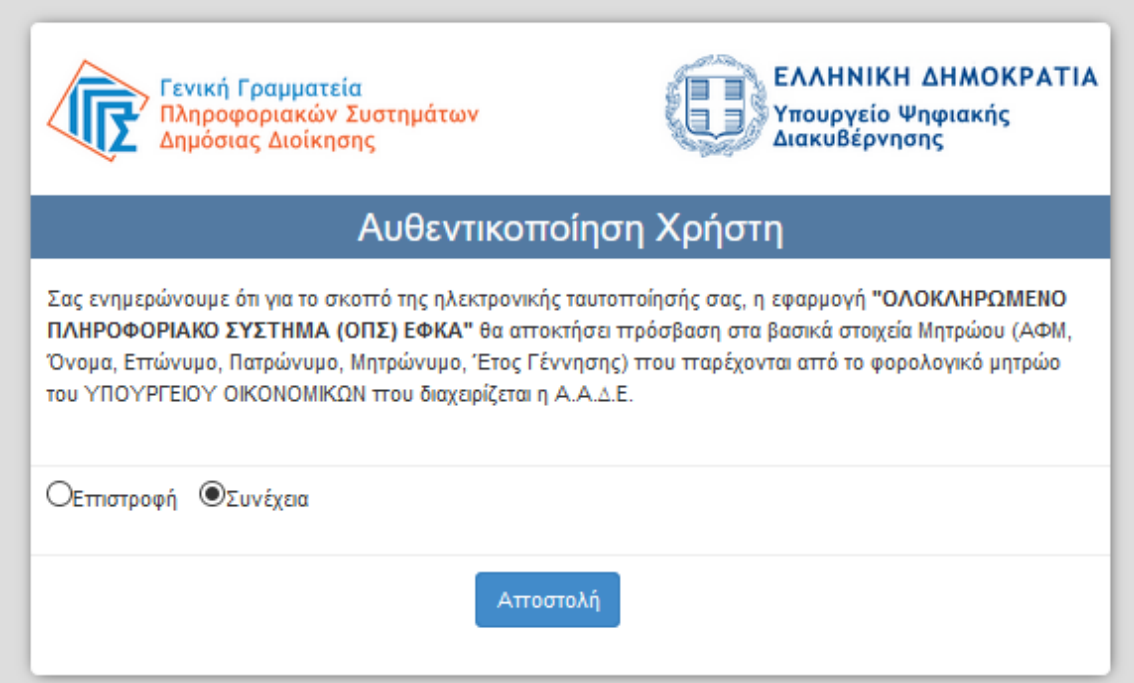

Στο σημείο αυτό, στο παράθυρο που εμφανίζεται στη οθόνη, το ΑΦΜ έρχεται προσυμπληρωμένο, συμπληρώνει το ΑΜΚΑ και επιλέγει «Είσοδος»

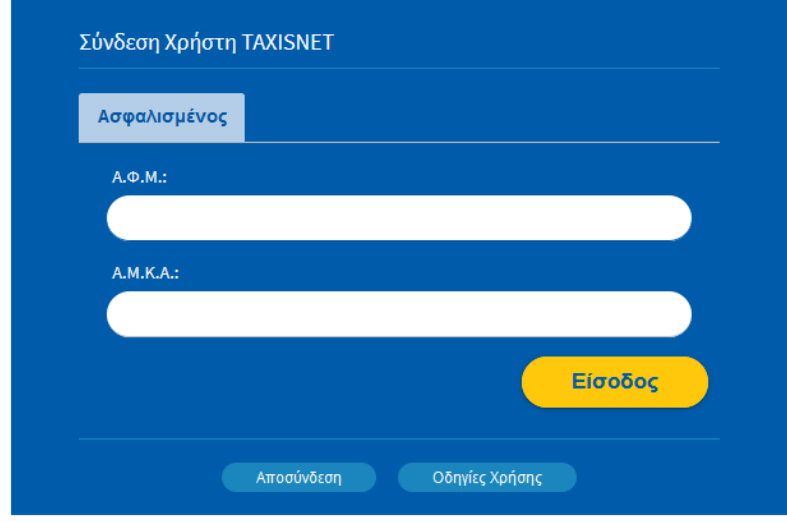

Η είσοδος στην υπηρεσία έχει ολοκληρωθεί.

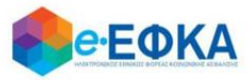

Κατά την πρώτη είσοδο στην εφαρμογή εμφανίζεται η οθόνη που περιλαμβάνει:

- Στοιχεία Aιτούντος/Αιτούσας
- Στοιχεία Διεύθυνσης
- Στοιχεία Επικοινωνίας
- Στοιχεία Τραπεζικού Λογαριασμού

Όπως φαίνεται και στην οθόνη που ακολουθεί:

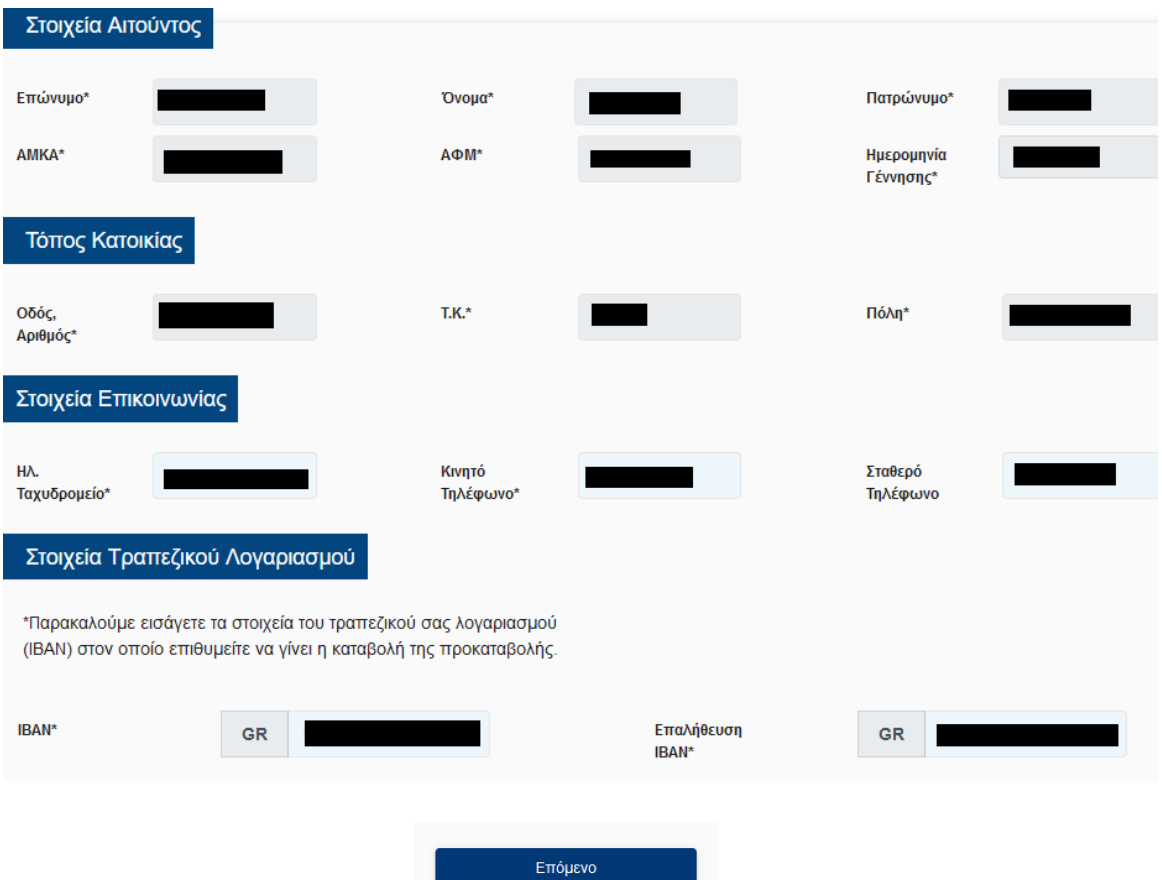

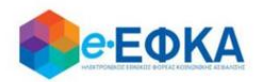

## Ενότητα Στοιχεία Αιτούντος/Αιτούσας

- Επώνυμο Προσυμπληρώνεται από τα στοιχεία που επιστρέφονται από το μητρώο e-ΕΦΚΑ και δεν τροποποιείται
- Όνομα Προσυμπληρώνεται από τα στοιχεία που επιστρέφονται από το μητρώο e-ΕΦΚΑ και δεν τροποποιείται
- **Πατρώνυμο** Προσυμπληρώνεται από τα στοιχεία που επιστρέφονται το μητρώο e-ΕΦΚΑ και δεν τροποποιείται
- ΑΜΚΑ Προσυμπληρώνεται από τα στοιχεία που επιστρέφονται από το μητρώο e-ΕΦΚΑ και δεν τροποποιείται
- ΑΦΜ Προσυμπληρώνεται από τα στοιχεία που επιστρέφονται από το μητρώο e-ΕΦΚΑ και δεν τροποποιείται
- **Ημερομηνία Γέννησης –** Προσυμπληρώνεται από τα στοιχεία που επιστρέφονται το μητρώο e-ΕΦΚΑ και δεν τροποποιείται

## Ενότητα Τόπος Κατοικίας

 Εμφανίζεται η διεύθυνση που έχει αντληθεί από τα στοιχεία του μητρώου e-ΕΦΚΑ.

#### Ενότητα Στοιχεία Επικοινωνίας

- Ηλ. Ταχυδρομείο Συμπληρώνεται από τον/την αιτών/αιτούσα
- Κινητό Τηλέφωνο Συμπληρώνεται από τον/την αιτών/αιτούσα
- **Σταθερό Τηλέφωνο** Προσυμπληρώνεται από τα στοιχεία που επιστρέφονται από το μητρώο e-ΕΦΚΑ

#### Ενότητα Στοιχεία Τραπεζικού Λογαριασμού

- IBAN Συμπληρώνεται από τον/την αιτών/αιτούσα
- Επαλήθευση IBAN Συμπληρώνεται από τον/την αιτών/αιτούσα

Αφού ολοκληρώσει την συμπλήρωση των απαραίτητων πεδίων, επιλέγει Επόμενο

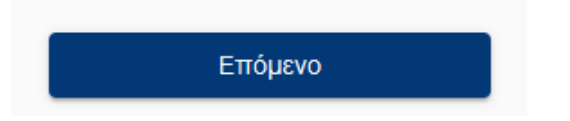

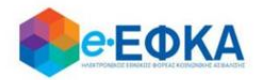

## <span id="page-6-0"></span>**2. Πως υποβάλω νέα αίτηση για Κύρια Σύνταξη Γήρατος**

Εφόσον υπάρχει ήδη εκκρεμής αίτηση για Κύρια Σύνταξη Γήρατος, ο χρήστης μεταφέρεται στην οθόνη Στοιχεία αίτησης Απονομής Προκαταβολής Σύνταξης που περιλαμβάνει τις παρακάτω πληροφορίες :

#### Ενότητα Στοιχεία Αίτησης Απονομής Προκαταβολής Σύνταξης

## Περίπτωση Α – Τα στοιχεία της αίτησης συνταξιοδότησης αντλούνται αυτόματα και συμφωνούν με τα στοιχεία αίτησης του χρήστη.

Σε περίπτωση που τα στοιχεία της αίτησης συνταξιοδότησης ταυτοποιηθούν στα πληροφοριακά συστήματα του e-ΕΦΚΑ και λοιπόν φορέων, εμφανίζονται προσυμπληρωμένα.

- Αριθμός Πρωτοκόλλου Κατατεθείσας Αίτησης Συνταξιοδότησης, όπου εμφανίζεται ο αριθμός Πρωτοκόλλου που είχε λάβει η αίτηση για συνταξιοδότηση.
- Ημερομηνία Υποβολής/Κατάθεσης Αίτησης Συνταξιοδότησης, όπου εμφανίζεται η ημερομηνία που είχε υποβάλει αίτηση για συνταξιοδότηση.
- Τελευταίος Φορέας Ασφάλισης, όπου εμφανίζεται ο τελευταίος φορέας ασφάλισης του.
- **Υποκατάστημα,** όπου εμφανίζεται το υποκατάστημα στο οποίο είχε γίνει η κατάθεση της αίτησης για συνταξιοδότηση.

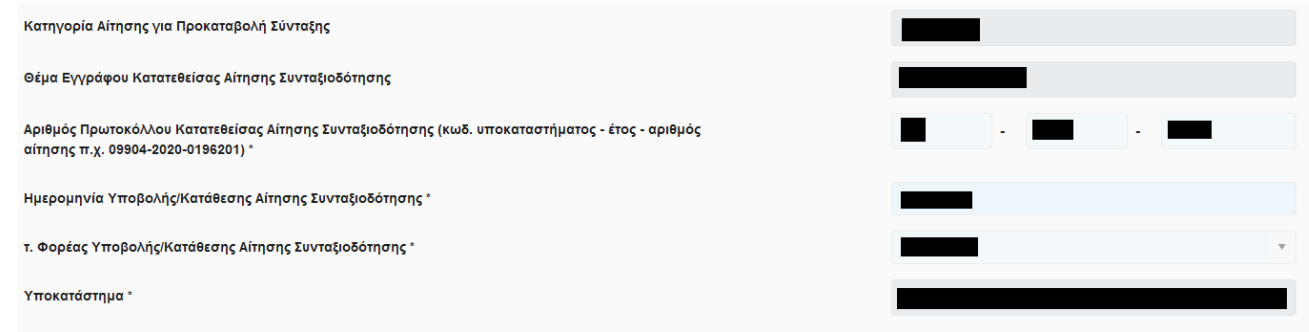

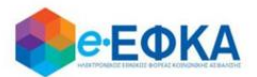

## Περίπτωση Β– Τα στοιχεία της αίτησης συνταξιοδότησης αντλούνται αυτόματα αλλά ΔΕΝ συμφωνούν με τα στοιχεία αίτησης του χρήστη.

Στην περίπτωση που τα προσυμπληρωμένα στοιχεία δεν συμφωνούν με την

αίτηση τότε ο χρήστης επιλέγει **σχη στη**ν ερώτηση :

Συμφωνείτε με τα παραπάνω στοιχεία της αίτησης συνταξιοδότησής σας; και καλείται να συμπληρώσει :

- Αριθμός Πρωτοκόλλου Κατατεθείσας Αίτησης Συνταξιοδότησης, όπου καταχωρεί τον αριθμό Πρωτοκόλλου που είχε λάβει η αίτηση για συνταξιοδότηση.
- Ημερομηνία Υποβολής/Κατάθεσης Αίτησης Συνταξιοδότησης, όπου καταχωρεί την ημερομηνία που είχε υποβάλει αίτηση για συνταξιοδότηση.

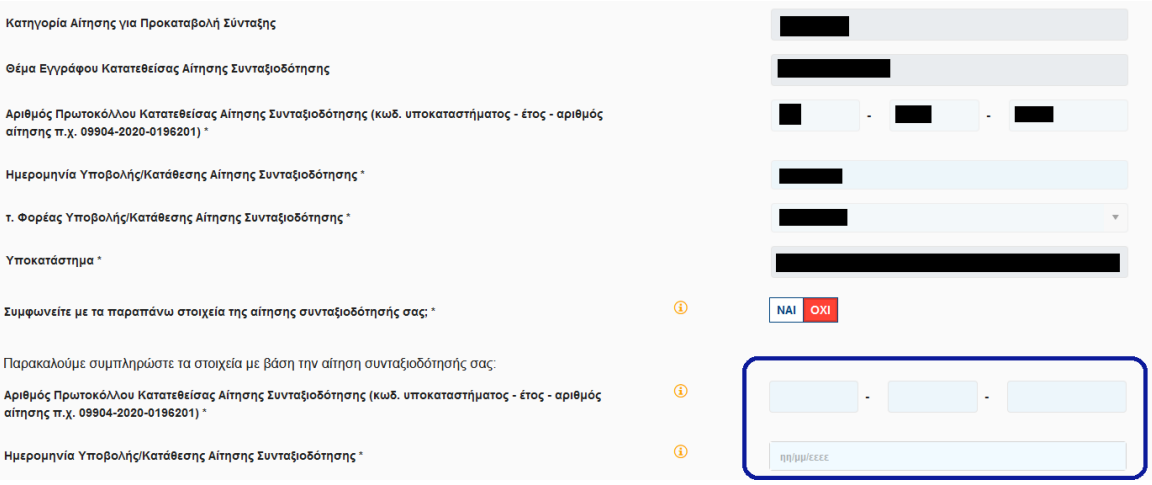

#### Περίπτωση Γ – Τα στοιχεία της αίτησης συνταξιοδότησης δεν ταυτοποιούνται αυτόματα.

Στην περίπτωση αυτή, ο χρήστης καλείται να συμπληρώσει:

- Αριθμός Πρωτοκόλλου Κατατεθείσας Αίτησης Συνταξιοδότησης, όπου καταχωρεί τον αριθμό Πρωτοκόλλου που είχε λάβει η αίτηση για συνταξιοδότηση.
- Ημερομηνία Υποβολής/Κατάθεσης Αίτησης Συνταξιοδότησης, όπου καταχωρεί την ημερομηνία που είχε υποβάλει αίτηση για συνταξιοδότηση.
- Τελευταίος Φορέας Ασφάλισης, όπου επιλέγει από διαθέσιμη λίστα τον τελευταίο τέως φορέα ασφάλισης του.

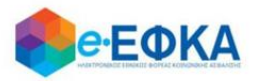

**- Υποκατάστημα,** όπου επιλέγει το υποκατάστημα στο οποίο είχε γίνει η κατάθεση της αίτησης για συνταξιοδότηση, επιλέγοντας.

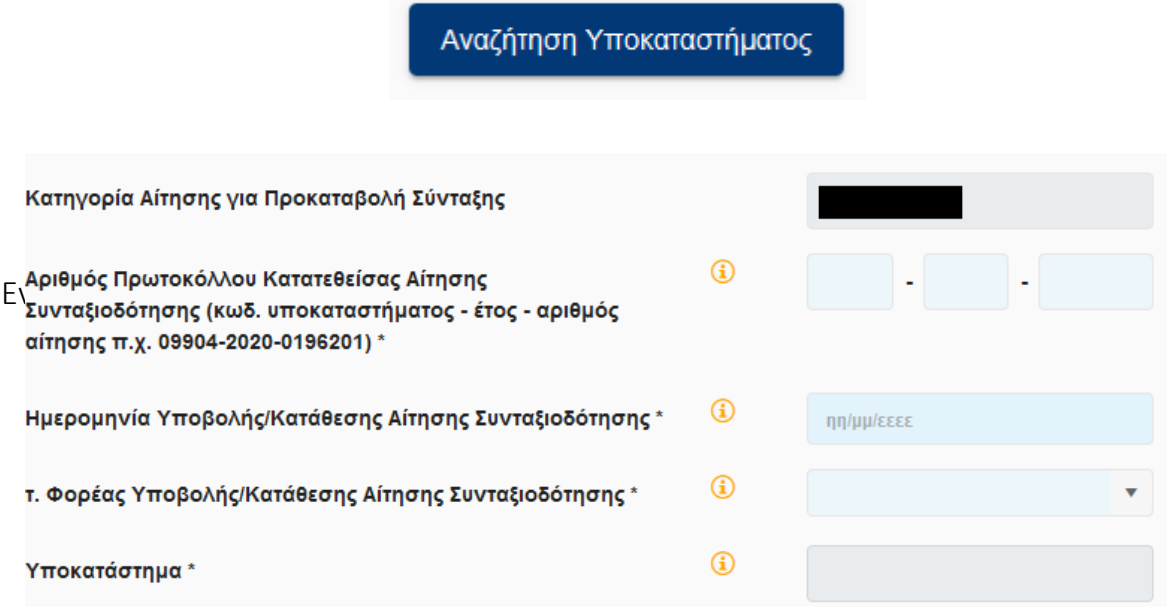

#### Ενότητα ιστορικό Ασφάλισης για κάθε φορέα ασφάλισης

- Εάν τα έτη σε σχέση με την ηλικία του αιτούντος επαρκούν για την λήψη προκαταβολής σύνταξης, τότε η ενότητα ιστορικό Ασφάλισης για κάθε φορέα ασφάλισης δεν εμφανίζεται στον χρήστη προς καταχώρηση.
- Εάν τα έτη σε σχέση με την ηλικία του αιτούντος δεν επαρκούν για την λήψη προκαταβολή σύνταξης, τότε ο χρήστης θα πρέπει να συμπληρώσει το ΣΥΝΟΛΟ του ασφαλιστικού του ιστορικού .

+ Εισαγωγή νέας περιόδου ασφάλισης Για την καταχώρηση νέας περίοδού ασφάλισης , επιλέγει

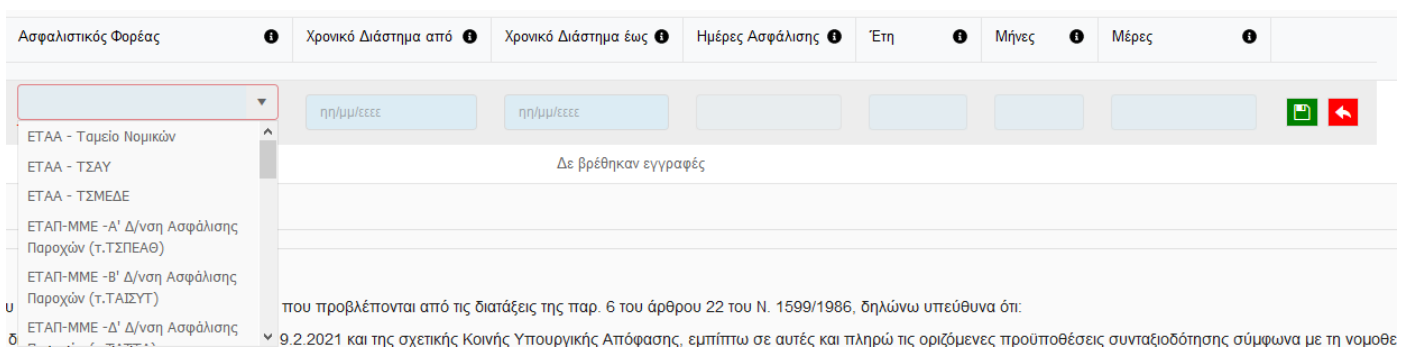

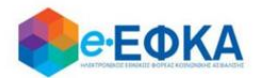

Στη φόρμα καταχώρησης ασφαλιστικού ιστορικού:

- Επιλέγει τον ασφαλιστικό φορέα από διαθέσιμη λίστα.
- Καταχωρεί το χρονικό διάστημα από έως που αφορά στον επιλεγμένο φορέα
- Καταχωρεί τις Ημέρες Ασφάλισης ή τα Έτη/Μήνες/Ημέρες, ανάλογα με τον τρόπο που απεικονίζει ο εκάστοτε φορέας το χρόνο ασφάλισης του.

Για να αποθηκεύσει τη γραμμή καταχώρησης, επιλέγει

Για να διαγράψει μία γραμμή, επιλέγει

Για να επεξεργαστεί μία γραμμή, επιλέγει

## Ειδικές προϋποθέσεις συνταξιοδότησης σε ηλικία μικρότερη των 62 ετών.

Σε περίπτωση που ο αιτών είναι κάτω των 62 ετών, καλείται να απαντήσει αν συντρέχουν ειδικές προϋποθέσεις συνταξιοδότησης σε ηλικία μικρότερη των 62 ετών.

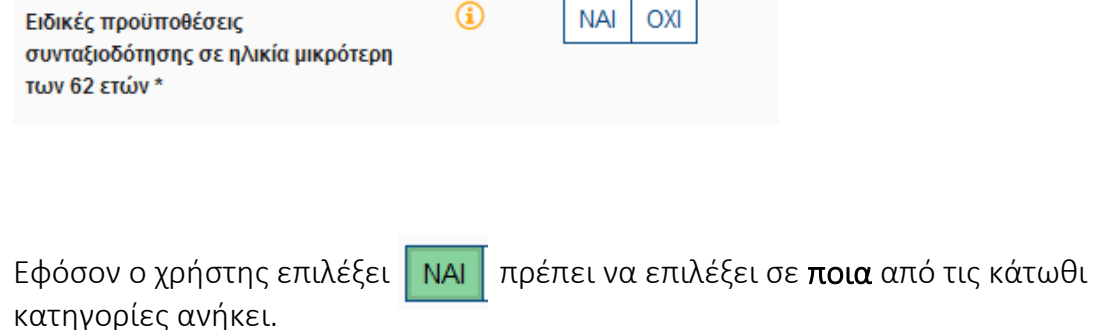

- $\Box$  Είμαι σύζυγος, γονέας, αδελφός/ή αναπήρων και έχω πραγματοποιήσει 7.500 ημέρες ασφάλισης.
- $\square$  Έχω πραγματοποιήσει 10.000 ημέρες εργασίας έως 31/12/2010 ή 31/12/2012.
- Είμαι γυναίκα όπου έχω πραγματοποιήσει 4.500 ημέρες και έχω συμπληρώσει το 55ο έτος έως 31/12/2010, με θεμελιωμένο για καταβολή μειωμένης σύνταξης και κατοχύρωση στο 60ο έτος.
- $\Box$ Έχω θεμελιώσει δικαίωμα σε όριο ηλικίας μικρότερο του 62ου, έως 18/8/2015.
- Ανήκω στους απασχολούμενους σε οικοδομικές, τεχνικές εργασίες ή σε υπηρεσίες καθαριότητες των δήμων, εργαζόμενοι σε υπόγειες στοές.
- $\Box$  Υπάγομαι στις διατάξεις του ν. 612/1977 ή στις διατάξεις που παραπέμπουν σε αυτές.
- $\Box$  Είμαι μητέρα και κατοχύρωσα το δικαίωμα σε σύνταξη έως το 2010,2011,2012 ( 5.500 ημέρες εργασίας 50ο έτος ηλικίας)
- $\Box$  Ανήκω στους απασχολούμενους σε αεροπορικές επιχειρήσεις.
- $\Box$  Είμαι μητέρα ή χήρος πατέρας ανίκανων για κάθε βιοποριστικό επάγγελμα τέκνων.
- $\Box$  Έχω πραγματοποιήσει 35 έτη ή 10.500 ημέρες ασφάλισης έως 31/1/2012 εκ των οποίων τα 7.500 βαρέα.

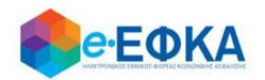

### Ειδικά για τις περιπτώσεις:

- Είμαι σύζυγος, γονέας, αδελφός /ή αναπήρων και έχω πραγματοποιήσει 7.500 ημέρες ασφάλισης.
- Υπάγομαι στις διατάξεις του ν. 612/1977 ή στις διατάξεις που παραπέμπουν σε αυτές.
- Είμαι μητέρα ή χήρος πατέρας ανίκανων για κάθε βιοποριστικό επάγγελμα τέκνων.

Καταχωρεί επιπλέον και:

- Αριθμός Επιτροπής \*
- Αριθμός Μητρώου (ΑΜ) ΚΕΠΑ \*
- Αριθμός Γνωστοποίησης

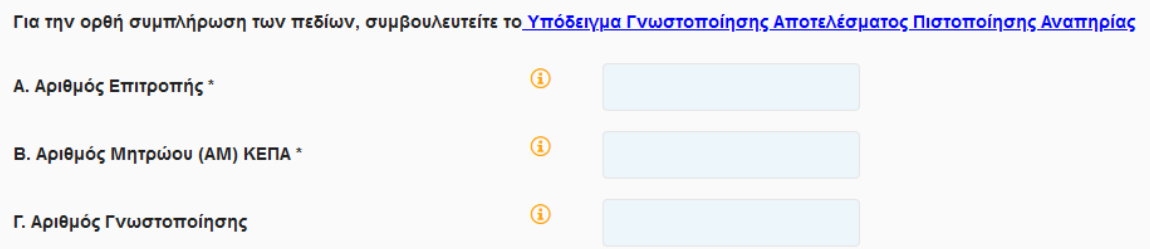

Εφόσον ο χρήστης ολοκληρώσει την συμπλήρωση της αίτησης, έχει τη δυνατότητα:

Να υποβάλει Οριστικά επιλέγοντας το check box αποδοχής

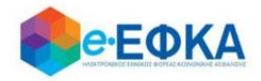

«Με ατομική μου ευθύνη και γνωρίζοντας τις κυρώσεις που προβλέπονται από τις διατάξεις της παρ. 6 του άρθρου 22 του Ν. 1599/1986, δηλώνω υπεύθυνα ότι:

- · Γνωρίζω τις διατάξεις του άρθρου 34 του Ν. 4778/19.2.2021 και της σχετικής Κοινής Υπουργικής Απόφασης, εμπίπτω σε αυτές και πληρώ τις οριζόμενες προϋποθέσεις συνταξιοδότησης σύμφωνα με τη νομοθεσία.
- · Δεν λαμβάνω προσωρινή ή οριστική σύνταξη για οποιαδήποτε αιτία από τον e-ΕΦΚΑ.
- Η αίτηση συνταξιοδότησης που έχω υποβάλει δεν κρίνεται με τις διατάξεις της νομοθεσίας της Ευρωπαϊκής Ένωσης (Ε.Ε.) ή διακρατικών συμβάσεων.
- Σε περίπτωση που δεν πληρούνται οι προϋποθέσεις συνταξιοδότησής μου, θα αναζητηθούν ως αχρεωστήτως καταβληθέντα τα ποσά που χορηγήθηκαν σύμφωνα με τις διατάξεις του άρθρου 34 του Ν. 4778/19-02-2021 και του άρθρου 5 της σχετικής Κοινής Υπουργικής Απόφασης.»

□ Αποδέχομαι όλα τα παραπάνω και επιθυμώ την καταβολή προκαταβολής.

και εν συνεχεία το πλήκτρο :

Οριστική Υποβολή Αίτησης

Να αποθηκεύσει Προσωρινά την αίτηση του, επιλέγοντας

#### Προσωρινή Αποθήκευση

ώστε να ολοκληρώσει την διαδικασία Οριστικής Υποβολής Αίτησης κάποια άλλη χρονική στιγμή.

## <span id="page-11-0"></span>**3. Πως υποβάλω νέα αίτηση για Κύρια Σύνταξη Αναπηρίας**

Εφόσον υπάρχει ήδη εκκρεμής αίτηση για Κύρια Σύνταξη Αναπηρίας, ο χρήστης μεταφέρεται στην οθόνη Στοιχεία αίτησης Απονομής Προκαταβολής Σύνταξης που περιλαμβάνει τις παρακάτω πληροφορίες:

#### Ενότητα Στοιχεία Αίτησης Απονομής Προκαταβολής Σύνταξης

## Περίπτωση Α – Τα στοιχεία της αίτησης συνταξιοδότησης αντλούνται αυτόματα και συμφωνούν με τα στοιχεία της αίτησης του χρήστη.

Σε περίπτωση που τα στοιχεία της αίτησης συνταξιοδότησης ταυτοποιηθούν στα πληροφοριακά συστήματα του e-ΕΦΚΑ και λοιπόν φορέων, εμφανίζονται προσυμπληρωμένα.

- Αριθμός Πρωτοκόλλου Κατατεθείσας Αίτησης Συνταξιοδότησης, όπου εμφανίζεται ο αριθμός Πρωτοκόλλου που είχε λάβει η αίτηση για συνταξιοδότηση.
- Ημερομηνία Υποβολής/Κατάθεσης Αίτησης Συνταξιοδότησης, όπου εμφανίζεται η ημερομηνία που είχε υποβάλει αίτηση για συνταξιοδότηση.

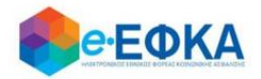

- Τελευταίος Φορέας Ασφάλισης, όπου εμφανίζεται ο τελευταίος φορέας ασφάλισης του.
- **Υποκατάστημα,** όπου εμφανίζεται το υποκατάστημα στο οποίο είχε γίνει η κατάθεση της αίτησης για συνταξιοδότηση.

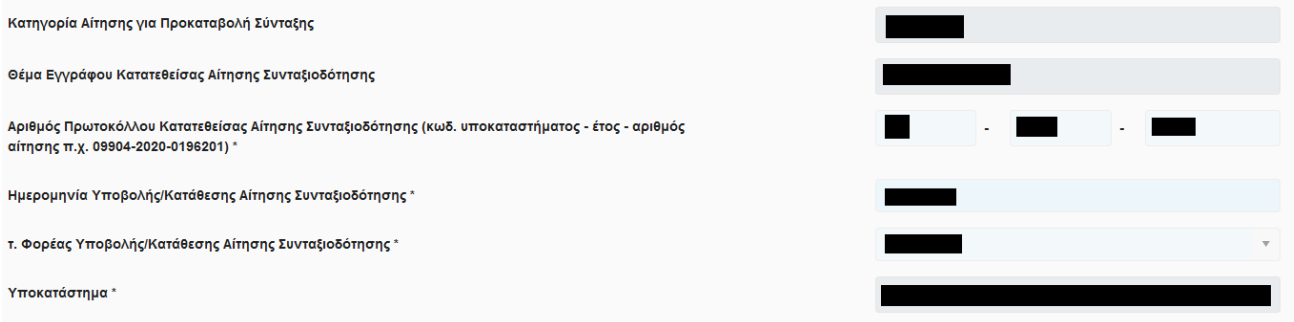

Στην περίπτωση που τα προσυμπληρωμένα στοιχεία δεν συμφωνούν με την

αίτηση τότε ο χρήστης επιλέγει <mark>Ι ΟΧΙ </mark>στην ερώτηση :

## Συμφωνείτε με τα παραπάνω στοιχεία της αίτησης συνταξιοδότησής σας;

και καλείται να συμπληρώσει :

- Αριθμός Πρωτοκόλλου Κατατεθείσας Αίτησης Συνταξιοδότησης, όπου καταχωρεί τον αριθμό Πρωτοκόλλου που είχε λάβει η αίτηση για συνταξιοδότηση.
- Ημερομηνία Υποβολής/Κατάθεσης Αίτησης Συνταξιοδότησης, όπου καταχωρεί την ημερομηνία που είχε υποβάλει αίτηση για συνταξιοδότηση.

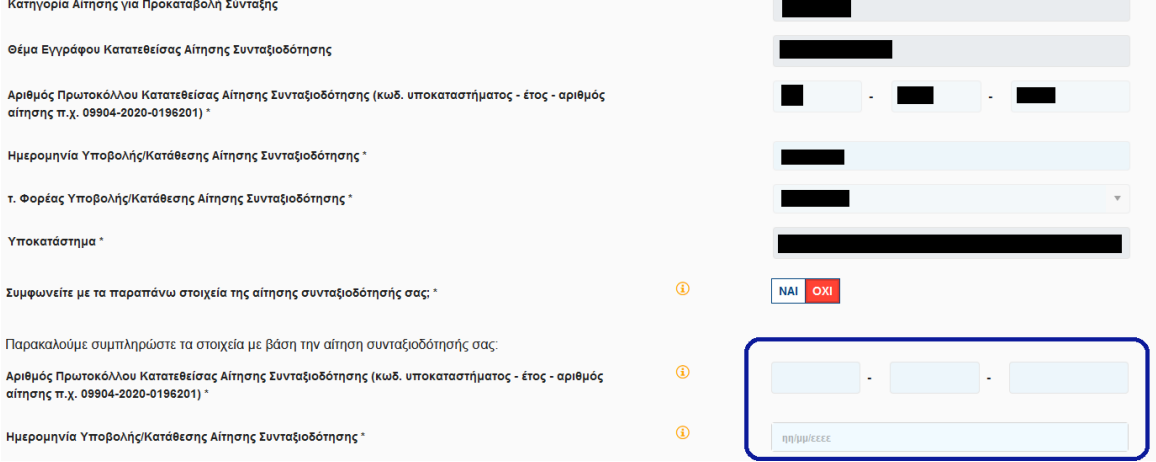

## Περίπτωση Γ – Τα στοιχεία της αίτησης συνταξιοδότησης δεν ταυτοποιούνται αυτόματα.

Στην περίπτωση αυτή, ο χρήστης καλείται να συμπληρώσει:

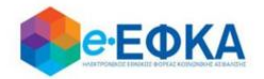

NAI

- Αριθμός Πρωτοκόλλου Κατατεθείσας Αίτησης Συνταξιοδότησης, όπου καταχωρεί τον αριθμό Πρωτοκόλλου που είχε λάβει η αίτηση για συνταξιοδότηση.
- Ημερομηνία Υποβολής/Κατάθεσης Αίτησης Συνταξιοδότησης, όπου καταχωρεί την ημερομηνία που είχε υποβάλει αίτηση για συνταξιοδότηση.
- Τελευταίος Φορέας Ασφάλισης, όπου επιλέγει από διαθέσιμη λίστα τον τελευταίο τέως φορέα ασφάλισης του.
- **Υποκατάστημα,** όπου επιλέγει το υποκατάστημα στο οποίο είχε γίνει η κατάθεση της αίτησης για συνταξιοδότηση, επιλέγοντας.

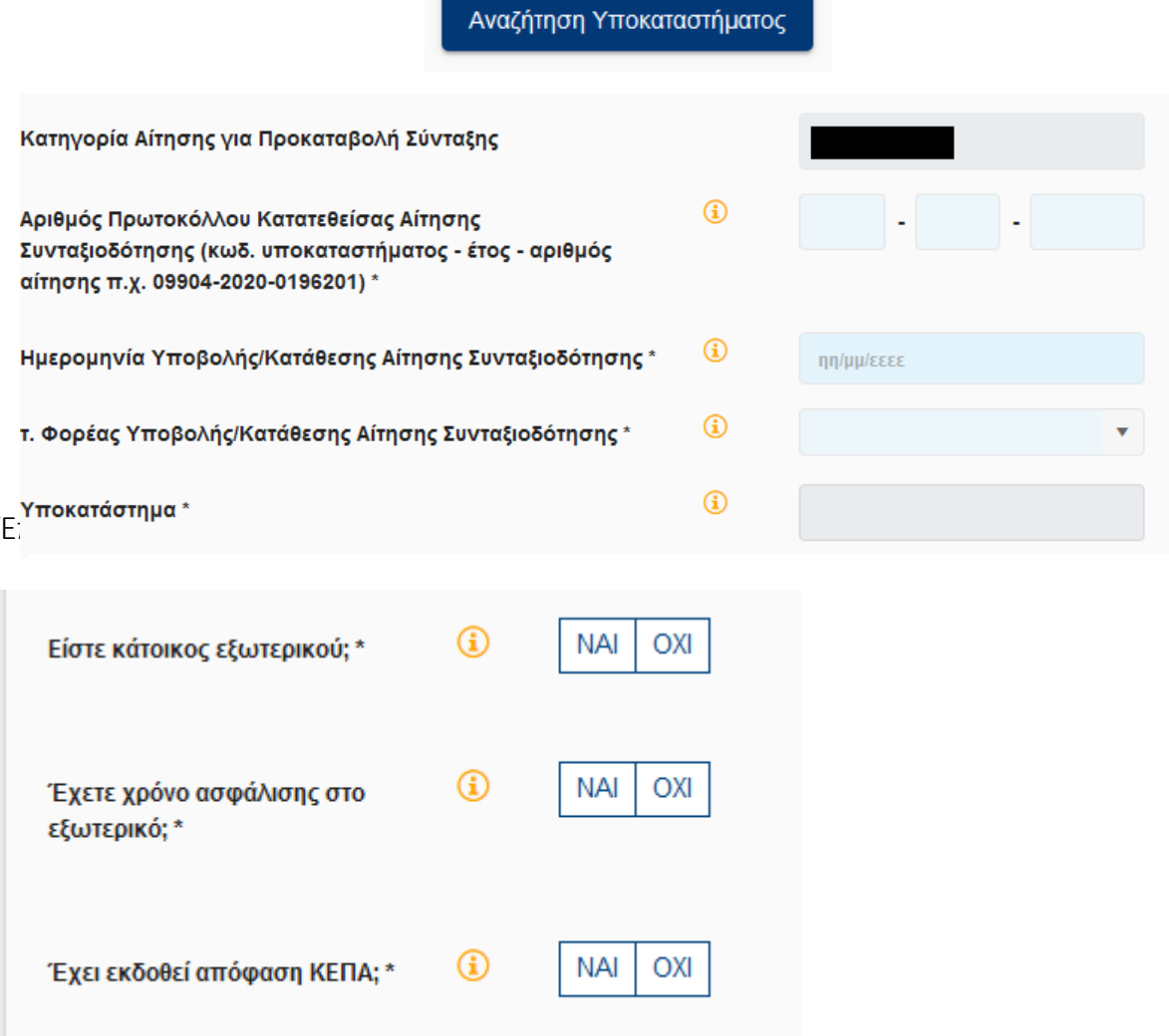

Σε περίπτωση που στην ερώτηση Έχει εκδοθεί απόφαση ΚΕΠΑ; η απάντηση είναι

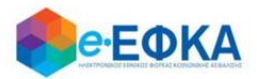

Ενεργοποιούνται προς καταχώρηση τα:

- Αριθμός Επιτροπής \*
- Αριθμός Μητρώου (ΑΜ) ΚΕΠΑ \*
- Αριθμός Γνωστοποίησης

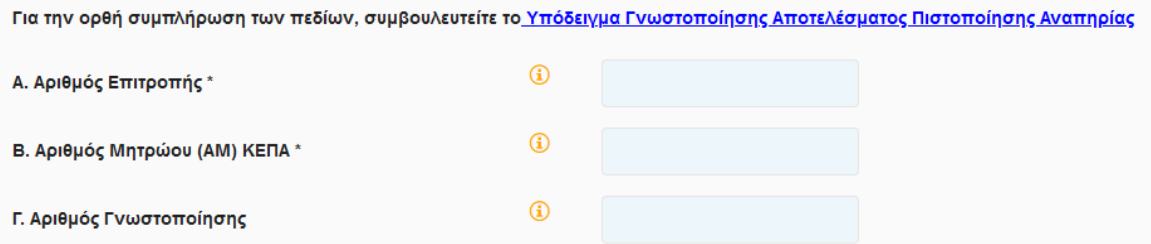

#### Ενότητα ιστορικό Ασφάλισης για κάθε φορέα ασφάλισης

- Εάν οι ειδικές προϋποθέσεις συνταξιοδότησης με αιτία την αναπηρία επαρκούν για την λήψη προκαταβολής σύνταξης, τότε η ενότητα ιστορικό Ασφάλισης για κάθε φορέα ασφάλισης δεν εμφανίζεται στον χρήστη προς καταχώρηση.
- Εάν οι ειδικές προϋποθέσεις συνταξιοδότησης με αιτία την αναπηρία δεν επαρκούν για την λήψη προκαταβολής σύνταξης, τότε η ενότητα ιστορικό Ασφάλισης για κάθε φορέα ασφάλισης εμφανίζεται και ο χρήστης συμπληρώνει τις περιόδους ασφάλισης του, με σκοπό να χτίσει το συνολικό ασφαλιστικό του ιστορικό.

Για να προσθέσει μία νέα περίοδο ασφάλισης, επιλέγει + Εισαγωγή νέας περιόδου ασφάλισης

και ανοίγει η φόρμα καταχώρησης του ασφαλιστικού ιστορικού.

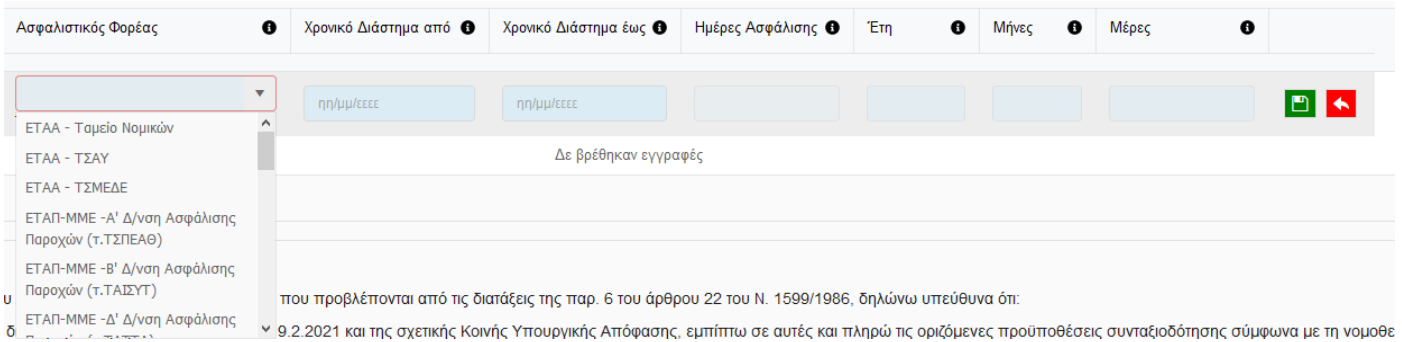

Στη φόρμα καταχώρησης ασφαλιστικού ιστορικού:

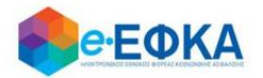

- Επιλέγει τον ασφαλιστικό φορέα από διαθέσιμη λίστα.
- Καταχωρεί το χρονικό διάστημα από έως που αφορά στον επιλεγμένο φορέα
- Καταχωρεί τις Ημέρες Ασφάλισης ή τα Έτη/Μήνες/Ημέρες, ανάλογα με τον τρόπο που απεικονίζει ο εκάστοτε φορέας το χρόνο ασφάλισης

Για να αποθηκεύσει τη γραμμή καταχώρησης, επιλέγει

Για να διαγράψει μία γραμμή, επιλέγει

Για να επεξεργαστεί μία γραμμή, επιλέγει

Εφόσον ο χρήστης ολοκληρώσει την συμπλήρωση της αίτησης, έχει τη δυνατότητα:

Να υποβάλει **Οριστικά** επιλέγοντας το check box αποδοχής

«Με ατομική μου ευθύνη και γνωρίζοντας τις κυρώσεις που προβλέπονται από τις διατάξεις της παρ. 6 του άρθρου 22 του Ν. 1599/1986, δηλώνω υπεύθυνα ότι:

- · Γνωρίζω τις διατάξεις του άρθρου 34 του Ν. 4778/19.2.2021 και της σχετικής Κοινής Υπουργικής Απόφασης, εμπίπτω σε αυτές και πληρώ τις οριζόμενες προϋποθέσεις συνταξιοδότησης σύμφωνα με τη νομοθεσία.
- · Δεν λαμβάνω προσωρινή ή οριστική σύνταξη για οποιαδήποτε αιτία από τον e-ΕΦΚΑ.
- Η αίτηση συνταξιοδότησης που έχω υποβάλει δεν κρίνεται με τις διατάξεις της νομοθεσίας της Ευρωπαϊκής Ένωσης (Ε.Ε.) ή διακρατικών συμβάσεων.
- Σε περίπτωση που δεν πληρούνται οι προϋποθέσεις συνταξιοδότησής μου, θα αναζητηθούν ως αχρεωστήτως καταβληθέντα τα ποσά που χορηγήθηκαν σύμφωνα με τις διατάξεις του άρθρου 34 του Ν. 4778/19-02-2021 και του άρθρου 5 της σχετικής Κοινής Υπουργικής Απόφασης.»

□ Αποδέχομαι όλα τα παραπάνω και επιθυμώ την καταβολή προκαταβολής.

και εν συνεχεία το πλήκτρο :

Οριστική Υποβολή Αίτησης

Να αποθηκεύσει Προσωρινά την αίτηση του, επιλέγοντας

Προσωρινή Αποθήκευση

ώστε να ολοκληρώσει την διαδικασία Οριστικής Υποβολής Αίτησης κάποια άλλη χρονική στιγμή.

## <span id="page-15-0"></span>**4. Πως υποβάλω νέα αίτηση για Μεταβίβαση Κύριας Σύνταξης (Θάνατος Συνταξιούχου)**

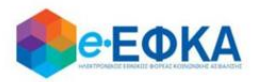

Με την επιλογή Μεταβίβαση Κύριας Σύνταξης (Θάνατος Συνταξιούχου), όπως φαίνεται και στην εικόνα που ακολουθεί,

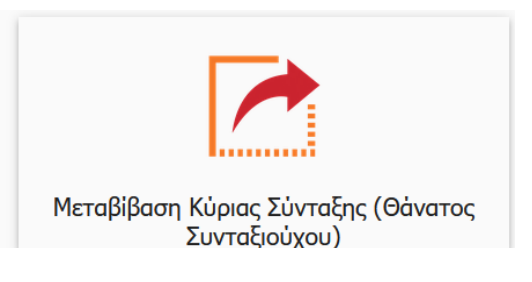

εμφανίζεται στον χρήστη η οθόνη καταχώρησης των στοιχείων Θανόντος / Θανούσης του οποίου τη κύρια σύνταξη επιθυμεί να αιτηθεί προς μεταβίβαση.

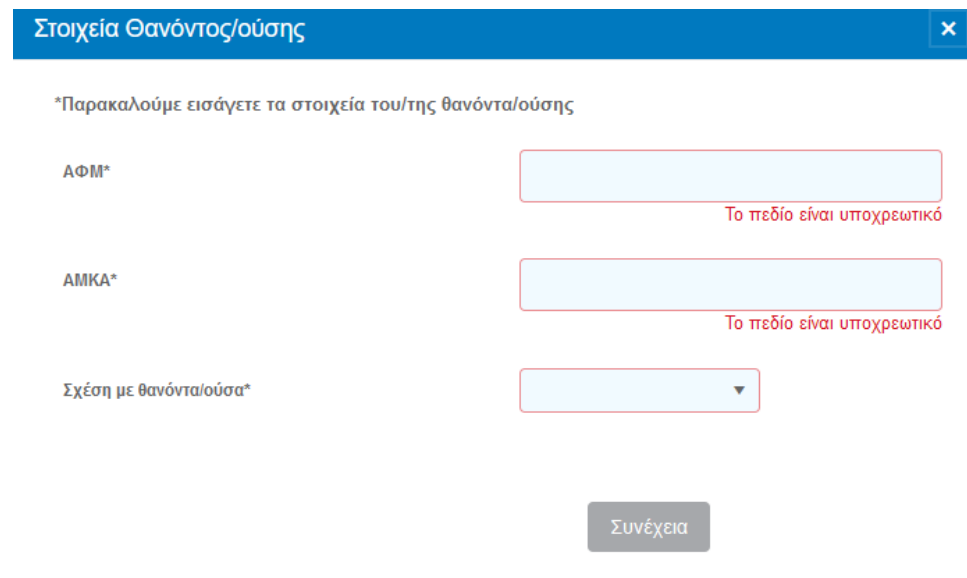

Αφού συμπληρώσει:

- Το ΑΦΜ
- Το ΑΜΚΑ
- Τη σχέση με Το θανόντα / θανούσα, με επιλογή από διαθέσιμη λίστα,

#### επιλέγει Συνέχεια

Εφόσον υπάρχει ήδη εκκρεμής αίτηση για Μεταβίβαση Κύριας Σύνταξης (Θάνατος Συνταξιούχου), ο χρήστης μεταφέρεται στην οθόνη Στοιχεία αίτησης Απονομής Προκαταβολής Σύνταξης που περιλαμβάνει τις παρακάτω πληροφορίες:

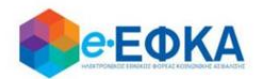

#### Στοιχεία Αίτησης Απονομής Προκαταβολής Σύνταξης

### Περίπτωση Α – Τα στοιχεία της αίτησης συνταξιοδότησης αντλούνται αυτόματα και δεν συμφωνουν με τα στοιχεία αίτησης του χρήστη.

Σε περίπτωση που τα στοιχεία της αίτησης συνταξιοδότησης ταυτοποιηθούν στα πληροφοριακά συστήματα του e-ΕΦΚΑ και λοιπόν φορέων, εμφανίζονται προσυμπληρωμένα.

- Αριθμός Πρωτοκόλλου Κατατεθείσας Αίτησης Συνταξιοδότησης, όπου εμφανίζεται ο αριθμός Πρωτοκόλλου που είχε λάβει η αίτηση για συνταξιοδότηση.
- Ημερομηνία Υποβολής/Κατάθεσης Αίτησης Συνταξιοδότησης, όπου εμφανίζεται η ημερομηνία που υποβλήθηκε η αίτηση για συνταξιοδότηση.
- τ. Φορέας Υποβολής/Κατάθεσης Αίτησης Συνταξιοδότησης, όπου εμφανίζεται ο τελευταίος φορέας ασφάλισης.
- **Υποκατάστημα,** όπου εμφανίζεται το υποκατάστημα στο οποίο είχε γίνει η κατάθεση της αίτησης για συνταξιοδότηση.

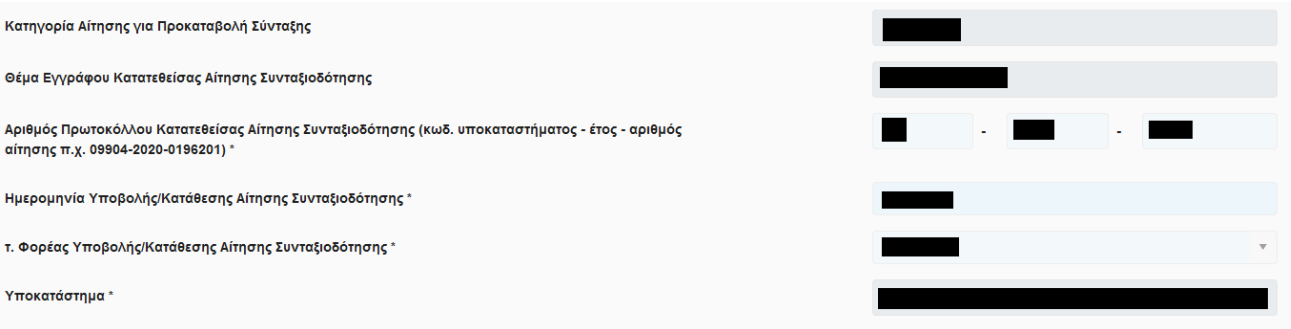

Περίπτωση Β– Τα στοιχεία της αίτησης συνταξιοδότησης αντλούνται αυτόματα αλλά ΔΕΝ συμφωνούν με τα στοιχεία αίτησης του χρήστη.

Στην περίπτωση που τα προσυμπληρωμένα στοιχεία δεν συμφωνούν με την

αίτηση τότε ο χρήστης επιλέγει <mark>Ι ΟΧΙ </mark>στην ερώτηση :

Συμφωνείτε με τα παραπάνω στοιχεία της αίτησης συνταξιοδότησής σας; και καλείται να συμπληρώσει :

 Αριθμός Πρωτοκόλλου Κατατεθείσας Αίτησης Συνταξιοδότησης, όπου καταχωρεί τον αριθμό Πρωτοκόλλου που είχε λάβει η αίτηση για

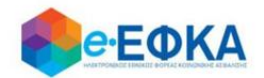

συνταξιοδότηση.

 Ημερομηνία Υποβολής/Κατάθεσης Αίτησης Συνταξιοδότησης, όπου καταχωρεί την ημερομηνία που είχε υποβάλει αίτηση για συνταξιοδότηση.

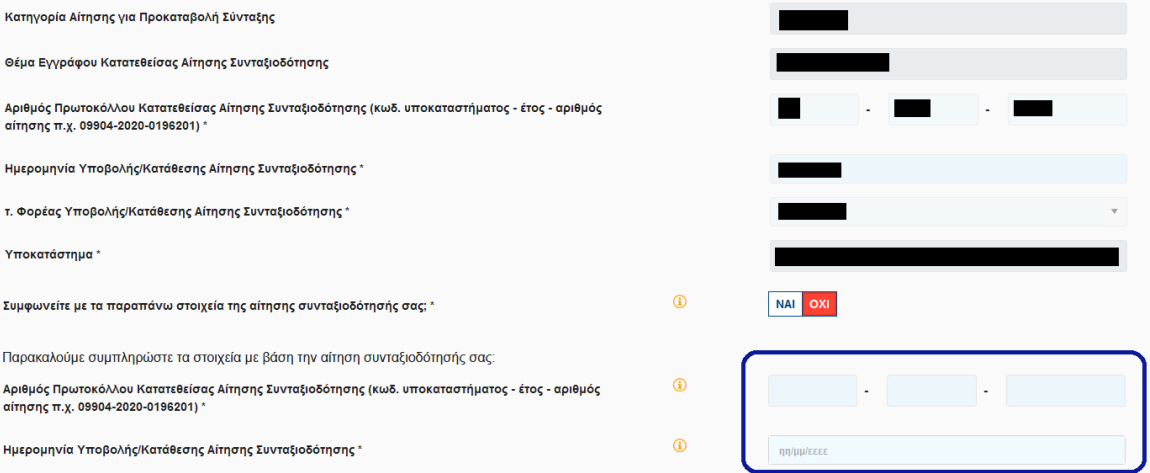

## Περίπτωση Γ – Τα στοιχεία της αίτησης συνταξιοδότησης δεν ταυτοποιούνται αυτόματα.

Στην περίπτωση αυτή, ο χρήστης καλείται να συμπληρώσει:

- Αριθμός Πρωτοκόλλου Κατατεθείσας Αίτησης Συνταξιοδότησης, όπου καταχωρεί τον αριθμό Πρωτοκόλλου που είχε λάβει η αίτηση για συνταξιοδότηση.
- Ημερομηνία Υποβολής/Κατάθεσης Αίτησης Συνταξιοδότησης, όπου καταχωρεί την ημερομηνία που υποβλήθηκε η αίτηση για συνταξιοδότηση.
- τ. Φορέας Υποβολής/Κατάθεσης Αίτησης Συνταξιοδότησης, όπου επιλέγει από διαθέσιμη λίστα τον τελευταίο τέως φορέα ασφάλισης.
- **Υποκατάστημα,** όπου επιλέγει το υποκατάστημα στο **καταστήματος** είχαι για το είχαι για τα γίνατα τη ματος κατάθεση της αίτησης για συνταξιοδότηση, επιλέγοντας.

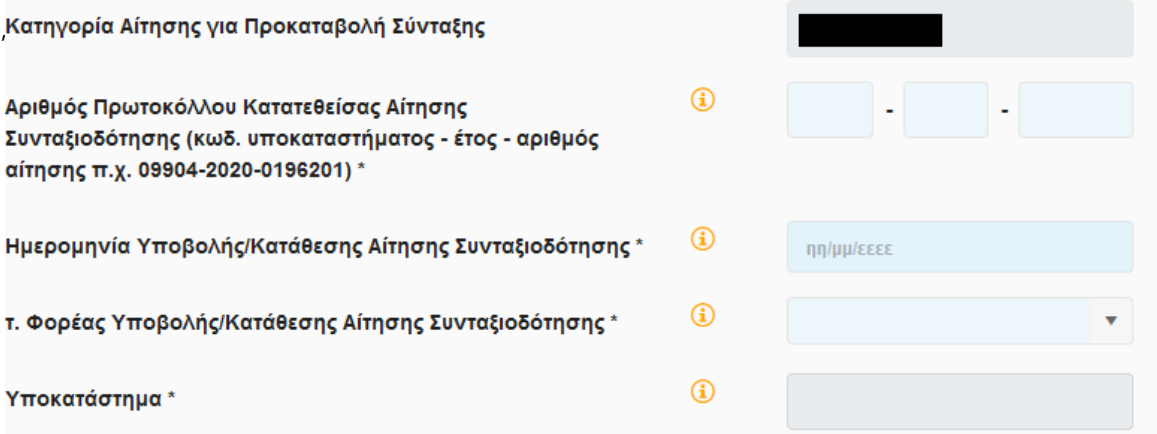

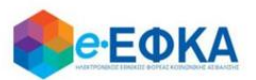

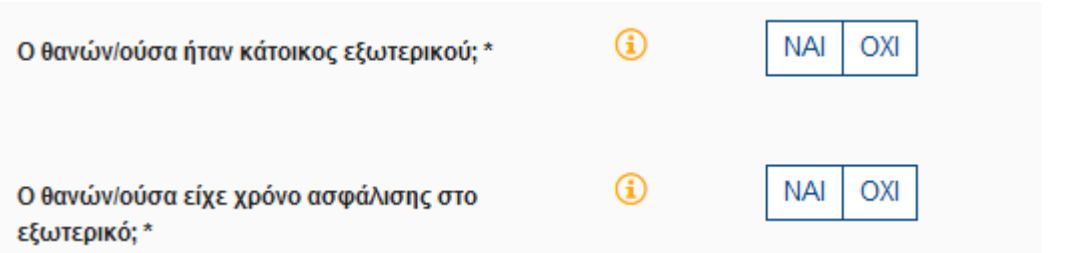

Ενώ ακολούθως εμφανίζονται τα στοιχεία του θανόντα/θανούσης που καταχώρησε κατά το πρώτο βήμα της αίτησης.

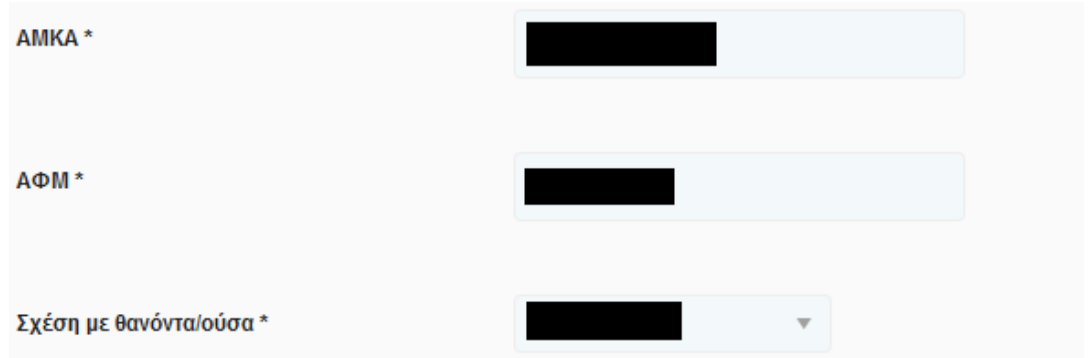

Εφόσον ο χρήστης ολοκληρώσει την συμπλήρωση της αίτησης, έχει τη δυνατότητα:

Να υποβάλει **Οριστικά** επιλέγοντας το check box αποδοχής

«Με ατομική μου ευθύνη και γνωρίζοντας τις κυρώσεις που προβλέπονται από τις διατάξεις της παρ. 6 του άρθρου 22 του Ν. 1599/1986, δηλώνω υπεύθυνα ότι:

- · Γνωρίζω τις διατάξεις του άρθρου 34 του Ν. 4778/19.2.2021 και της σχετικής Κοινής Υπουργικής Απόφασης, εμπίπτω σε αυτές και πληρώ τις οριζόμενες προϋποθέσεις συνταξιοδότησης σύμφωνα με τη νομοθεσία.
- · Δεν λαμβάνω προσωρινή ή οριστική σύνταξη για οποιαδήποτε αιτία από τον e-ΕΦΚΑ.
- Η αίτηση συνταξιοδότησης που έχω υποβάλει δεν κρίνεται με τις διατάξεις της νομοθεσίας της Ευρωπαϊκής Ένωσης (Ε.Ε.) ή διακρατικών συμβάσεων.
- Σε περίπτωση που δεν πληρούνται οι προϋποθέσεις συνταξιοδότησής μου, θα αναζητηθούν ως αχρεωστήτως καταβληθέντα τα ποσά που χορηγήθηκαν σύμφωνα με τις διατάξεις του άρθρου 34 του Ν. 4778/19-02-2021 και του άρθρου 5 της σχετικής Κοινής Υπουργικής Απόφασης.»

□ Αποδέχομαι όλα τα παραπάνω και επιθυμώ την καταβολή προκαταβολής.

και εν συνεχεία το πλήκτρο :

Οριστική Υποβολή Αίτησης

Να αποθηκεύσει Προσωρινά την αίτηση του, επιλέγοντας

Προσωρινή Αποθήκευση

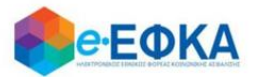

ώστε να ολοκληρώσει την διαδικασία Οριστικής Υποβολής Αίτησης κάποια άλλη χρονική στιγμή.

## <span id="page-20-0"></span>**5. Πως υποβάλω νέα αίτηση για Κύρια Σύνταξη λόγω Θανάτου Ασφαλισμένου.**

Με την επιλογή Κύρια Σύνταξη λόγω Θανάτου Ασφαλισμένου, όπως φαίνεται και στην εικόνα που ακολουθεί,

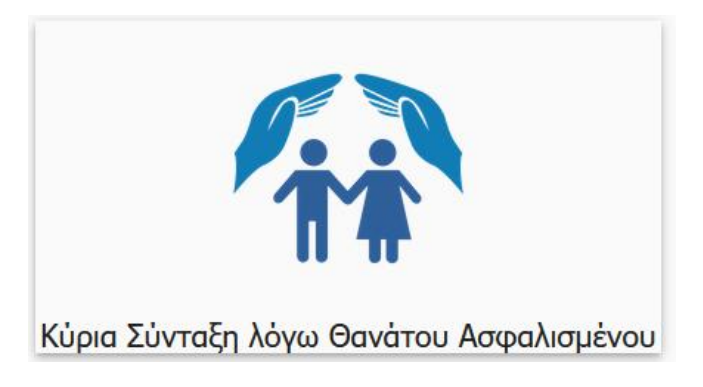

εμφανίζεται στον χρήστη η οθόνη καταχώρησης των στοιχείων Θανόντος / Θανούσης.

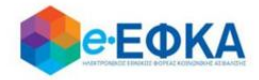

#### Στοιχεία Θανόντος/ούσης

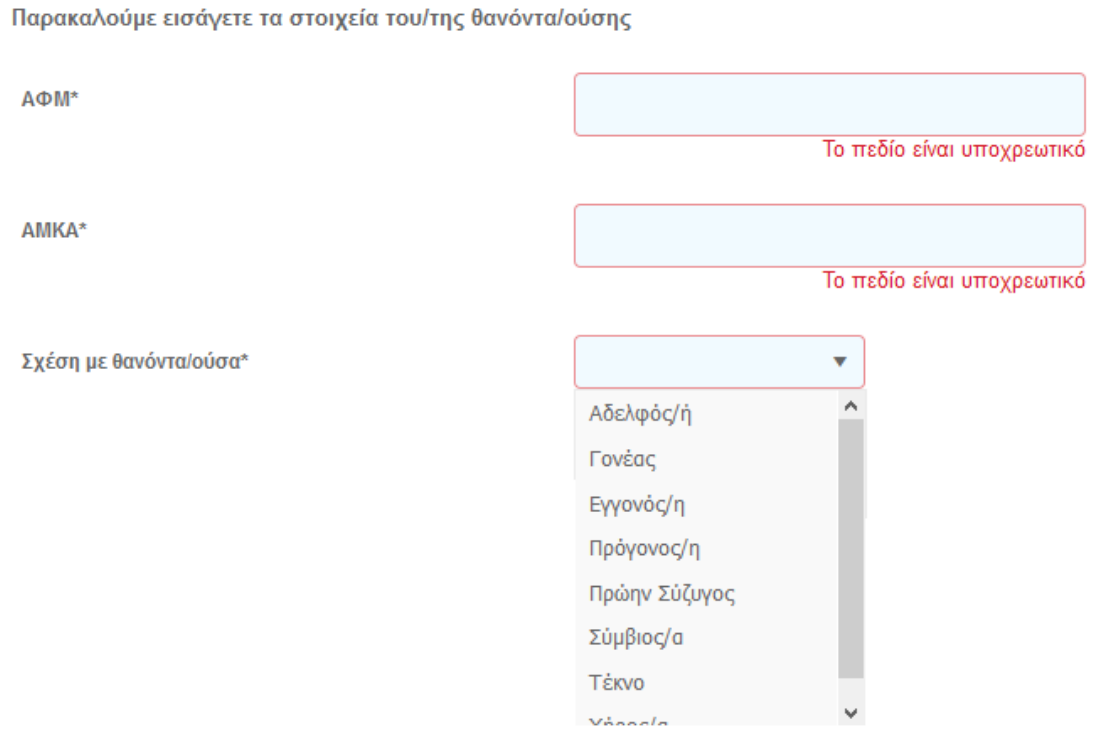

Αφού συμπληρώσει:

- Το ΑΦΜ
- Το ΑΜΚΑ
- Τη σχέση με Το θανόντα / θανούσα, με επιλογή από διαθέσιμη λίστα,

#### επιλέγει Συνέχεια

Εφόσον υπάρχει ήδη εκκρεμής αίτηση για Κύρια Σύνταξη λόγω Θανάτου Ασφαλισμένου ο χρήστης μεταφέρεται στην οθόνη Στοιχεία αίτησης Απονομής Προκαταβολής Σύνταξης που περιλαμβάνει τις παρακάτω πληροφορίες:

## Στοιχεία Αίτησης Απονομής Προκαταβολής Σύνταξης

## Περίπτωση Α – Τα στοιχεία της αίτησης συνταξιοδότησης αντλούνται αυτόματα και συμφωνούν με τα στοιχεία αίτησης του χρήστη.

Σε περίπτωση που τα στοιχεία της αίτησης συνταξιοδότησης ταυτοποιηθούν στα

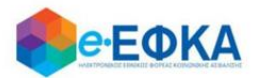

πληροφοριακά συστήματα του e-ΕΦΚΑ και λοιπόν φορέων, εμφανίζονται προσυμπληρωμένα.

- Αριθμός Πρωτοκόλλου Κατατεθείσας Αίτησης Συνταξιοδότησης, όπου εμφανίζεται ο αριθμός Πρωτοκόλλου που είχε λάβει η αίτηση για συνταξιοδότηση.
- Ημερομηνία Υποβολής/Κατάθεσης Αίτησης Συνταξιοδότησης, όπου εμφανίζεται η ημερομηνία που υποβλήθηκε η αίτηση για συνταξιοδότηση.
- τ. Φορέας Υποβολής/Κατάθεσης Αίτησης Συνταξιοδότησης, όπου εμφανίζεται ο τελευταίος φορέας ασφάλισης.
- **Υποκατάστημα,** όπου εμφανίζεται το υποκατάστημα στο οποίο είχε γίνει η κατάθεση της αίτησης για συνταξιοδότηση.

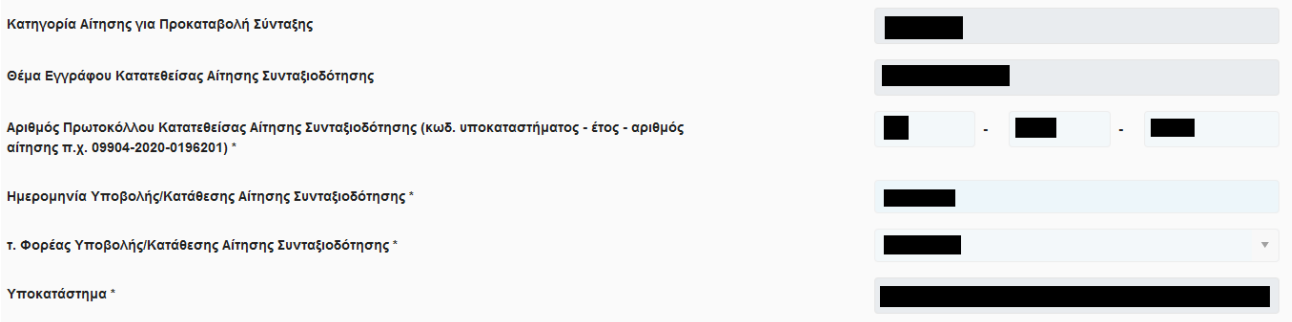

Περίπτωση Β– Τα στοιχεία της αίτησης συνταξιοδότησης αντλούνται αυτόματα αλλά ΔΕΝ συμφωνούν με τα στοιχεία αίτησης του χρήστη.

Στην περίπτωση που τα προσυμπληρωμένα στοιχεία δεν συμφωνούν με την

αίτηση τότε ο χρήστης επιλέγει **σχη στη**ν ερώτηση :

Συμφωνείτε με τα παραπάνω στοιχεία της αίτησης συνταξιοδότησής σας; και καλείται να συμπληρώσει :

- Αριθμός Πρωτοκόλλου Κατατεθείσας Αίτησης Συνταξιοδότησης, όπου καταχωρεί τον αριθμό Πρωτοκόλλου που είχε λάβει η αίτηση για συνταξιοδότηση.
- Ημερομηνία Υποβολής/Κατάθεσης Αίτησης Συνταξιοδότησης, όπου καταχωρεί την ημερομηνία που είχε υποβάλει αίτηση για συνταξιοδότηση.

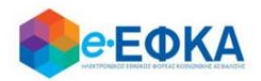

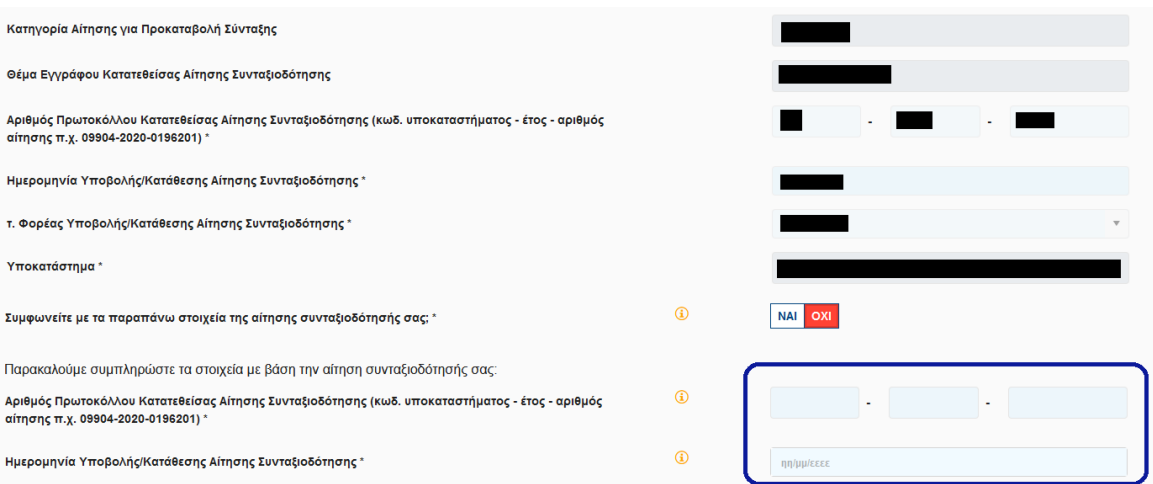

#### Περίπτωση Γ – Τα στοιχεία της αίτησης συνταξιοδότησης δεν ταυτοποιούνται αυτόματα.

Στην περίπτωση αυτή, ο χρήστης καλείται να συμπληρώσει:

- Αριθμός Πρωτοκόλλου Κατατεθείσας Αίτησης Συνταξιοδότησης, όπου καταχωρεί τον αριθμό Πρωτοκόλλου που είχε λάβει η αίτηση για συνταξιοδότηση.
- Ημερομηνία Υποβολής/Κατάθεσης Αίτησης Συνταξιοδότησης, όπου καταχωρεί την ημερομηνία που υποβλήθηκε η αίτηση για συνταξιοδότηση.
- τ. Φορέας Υποβολής/Κατάθεσης Αίτησης Συνταξιοδότησης, όπου επιλέγει από διαθέσιμη λίστα τον τελευταίο τέως φορέα ασφάλισης.
- **Υποκατάστημα,** όπου επιλέγει το υποκατάστημα στο οποίο είχε γίνει η κατάθεση της αίτησης για συνταξιοδότηση, επιλέγοντας.

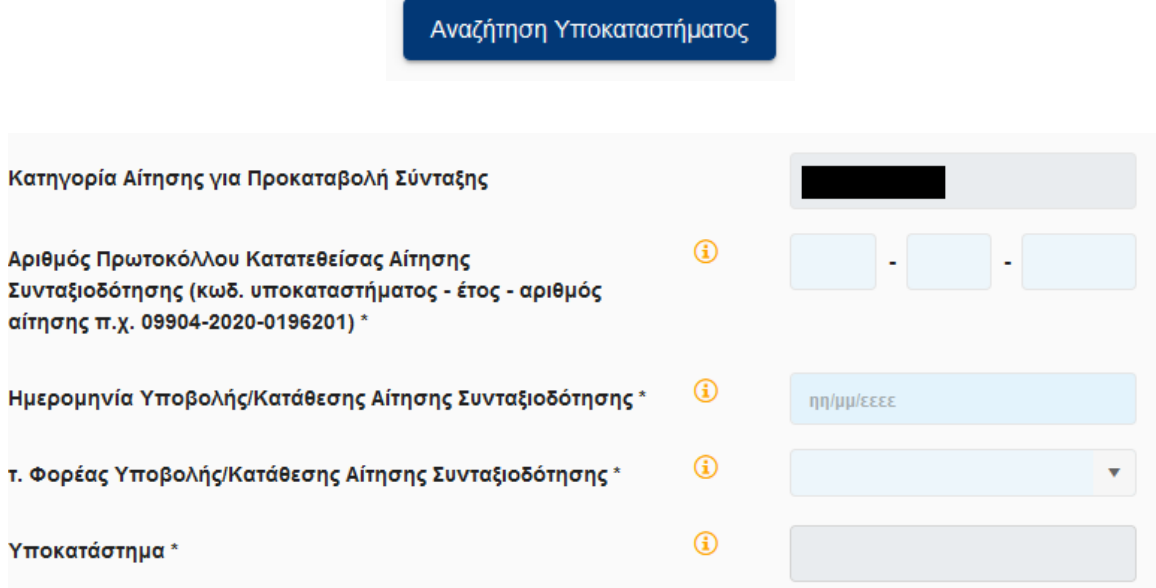

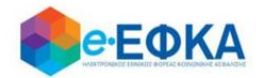

Έπειτα, καλείται να απαντήσει στις κάτωθι 2 ερωτήσεις.

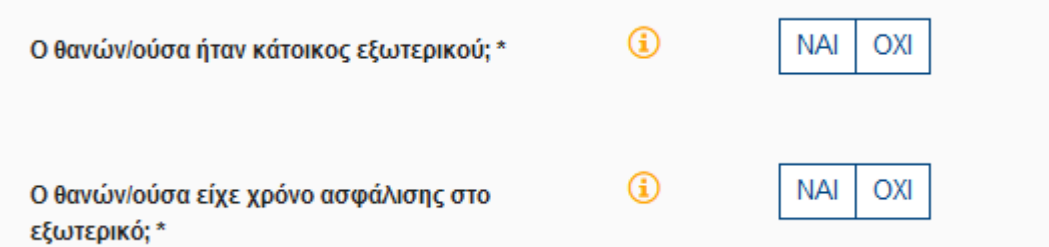

Ενώ ακολούθως εμφανίζονται τα στοιχεία του θανόντα/θανούσης που καταχώρησε κατά το πρώτο βήμα της αίτησης.

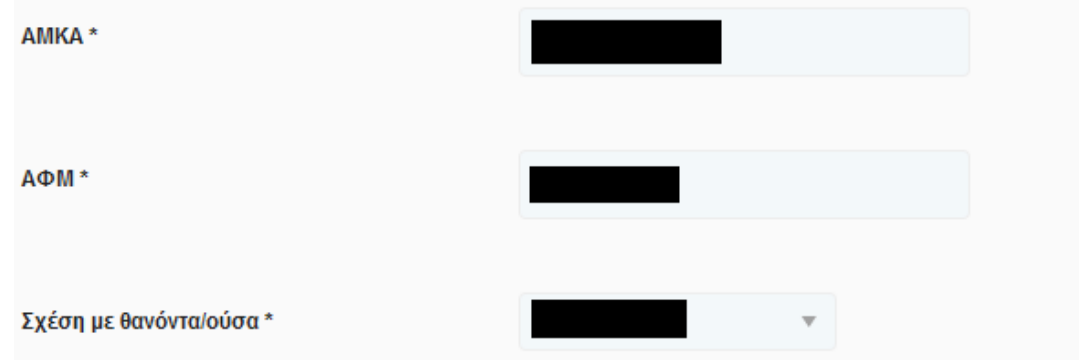

#### Ενότητα ιστορικό Ασφάλισης για κάθε φορέα ασφάλισης

Στην ενότητα ιστορικό Ασφάλισης για κάθε φορέα ασφάλισης ο χρήστης συμπληρώνει το ΣΥΝΟΛΙΚΟ ιστορικό ασφάλισής του/ης θανόντος/ούσας για όλους τους φορείς ασφάλισης.

Για να προσθέσει μία νέα περίοδο ασφάλισης, επιλέγει | + Εισαγωγή νέας περιόδου ασφάλισης

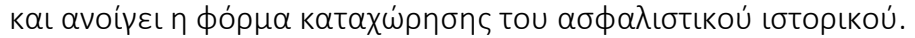

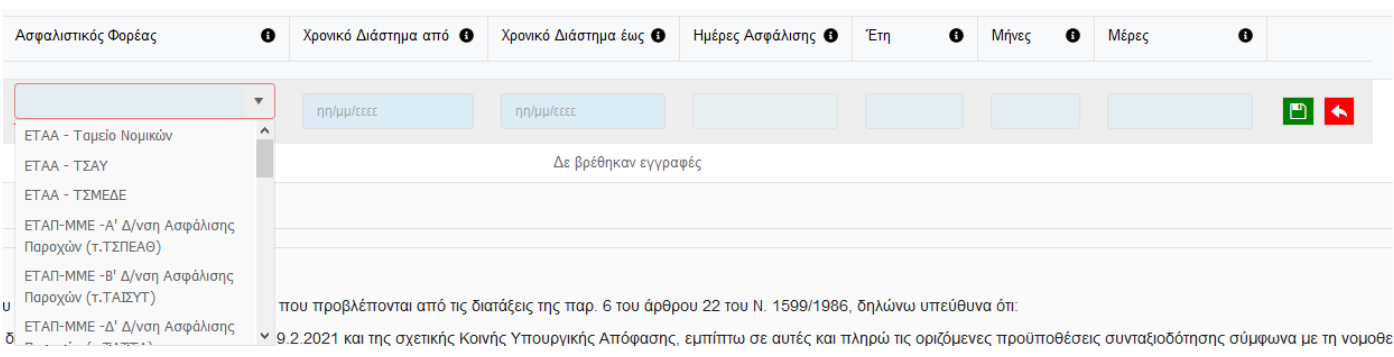

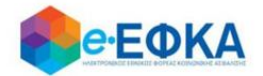

Στη φόρμα καταχώρησης ασφαλιστικού ιστορικού:

- Επιλέγει τον ασφαλιστικό φορέα από διαθέσιμη λίστα.
- Καταχωρεί το χρονικό διάστημα από έως που αφορά στον επιλεγμένο φορέα
- Καταχωρεί τις Ημέρες Ασφάλισης ή τα Έτη/Μήνες/Ημέρες, ανάλογα με τον τρόπο που απεικονίζει ο εκάστοτε φορέας το χρόνο ασφάλισης

Για να αποθηκεύσει τη γραμμή καταχώρησης, επιλέγει

Για να διαγράψει μία γραμμή, επιλέγει

Για να επεξεργαστεί μία γραμμή, επιλέγει

Εφόσον ο χρήστης ολοκληρώσει την συμπλήρωση της αίτησης, έχει τη δυνατότητα:

Να υποβάλει **Οριστικά** επιλέγοντας το check box αποδοχής

«Με ατομική μου ευθύνη και γνωρίζοντας τις κυρώσεις που προβλέπονται από τις διατάξεις της παρ. 6 του άρθρου 22 του Ν. 1599/1986, δηλώνω υπεύθυνα ότι:

- · Γνωρίζω τις διατάξεις του άρθρου 34 του Ν. 4778/19.2.2021 και της σχετικής Κοινής Υπουργικής Απόφασης, εμπίπτω σε αυτές και πληρώ τις οριζόμενες προϋποθέσεις συνταξιοδότησης σύμφωνα με τη νομοθεσία.
- · Δεν λαμβάνω προσωρινή ή οριστική σύνταξη για οποιαδήποτε αιτία από τον e-ΕΦΚΑ.
- Η αίτηση συνταξιοδότησης που έχω υποβάλει δεν κρίνεται με τις διατάξεις της νομοθεσίας της Ευρωπαϊκής Ένωσης (Ε.Ε.) ή διακρατικών συμβάσεων.
- Σε περίπτωση που δεν πληρούνται οι προϋποθέσεις συνταξιοδότησής μου, θα αναζητηθούν ως αχρεωστήτως καταβληθέντα τα ποσά που χορηγήθηκαν σύμφωνα με τις διατάξεις του άρθρου 34 του Ν. 4778/19-02-2021 και του άρθρου 5 της σχετικής Κοινής Υπουργικής Απόφασης.»

□ Αποδέχομαι όλα τα παραπάνω και επιθυμώ την καταβολή προκαταβολής.

και εν συνεχεία το πλήκτρο :

Οριστική Υποβολή Αίτησης

Να αποθηκεύσει Προσωρινά την αίτηση του, επιλέγοντας

Προσωρινή Αποθήκευση

ώστε να ολοκληρώσει την διαδικασία Οριστικής Υποβολής Αίτησης κάποια άλλη

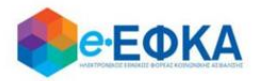

χρονική στιγμή.

## <span id="page-26-0"></span>**6. Πως μπορώ να δω την αίτηση που έχω υποβάλλει.**

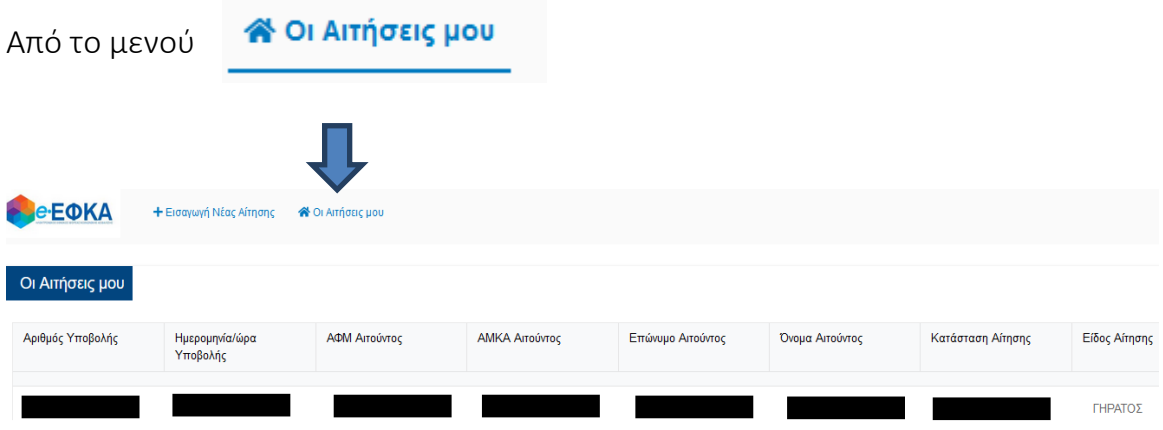

ο χρήστης μεταφέρεται στην οθόνη διαχείρισης αιτήσεων.

Πατώντας πάνω στον αριθμό Υποβολής, εμφανίζονται τα αναλυτικά στοιχεία της επιλεγμένης αίτησης.

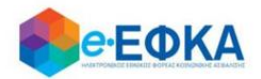

## <span id="page-27-0"></span>**7. Πως μπορώ να ακυρώσω μία αίτηση.**

Αφού ο χρήστης εντοπίσει την αίτηση που επιθυμεί να ακυρώσει, πατάει πάνω στον αριθμό Υποβολής και εμφανίζονται τα αναλυτικά στοιχεία της επιλεγμένης αίτησης.

Κάτω αριστερά είναι διαθέσιμη η επιλογή Ακύρωση Αίτησης

Ακύρωση Αίτησης

Εμφανίζεται πληροφοριακό μήνυμα που ρωτάει το χρήστη αν είναι σίγουρος ότι θέλει να προχωρήσει σε ακύρωση της αίτησης.

> Είστε σίγουροι ότι θέλετε να προχωρήσετε σε ακύρωση της αίτησης;

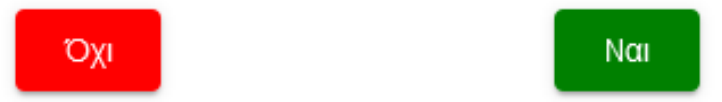

Εάν το επιλέξει ο χρήστης και στο προειδοποιητικό μήνυμα επιλέξει Ναι, ολοκληρώνεται η ακύρωση της και η αίτηση λαμβάνει κατάσταση Ακυρωμένη.

#### Προσοχή!

Εφόσον η αίτηση λάβει κατάσταση Ακυρωμένη, ο χρήστης έχει τη δυνατότητα να προχωρήσει σε νέα υποβολή.